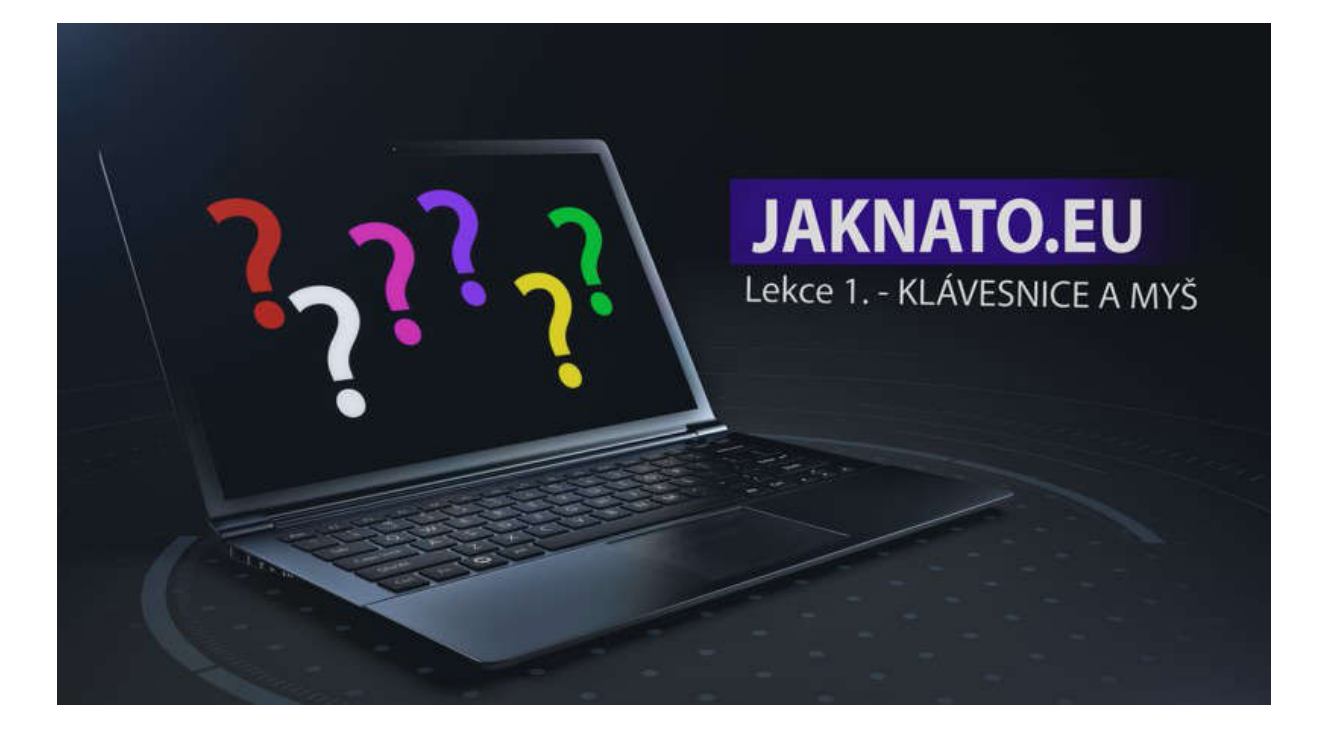

## Lekce 1. – KLÁVESNICE A MYŠ

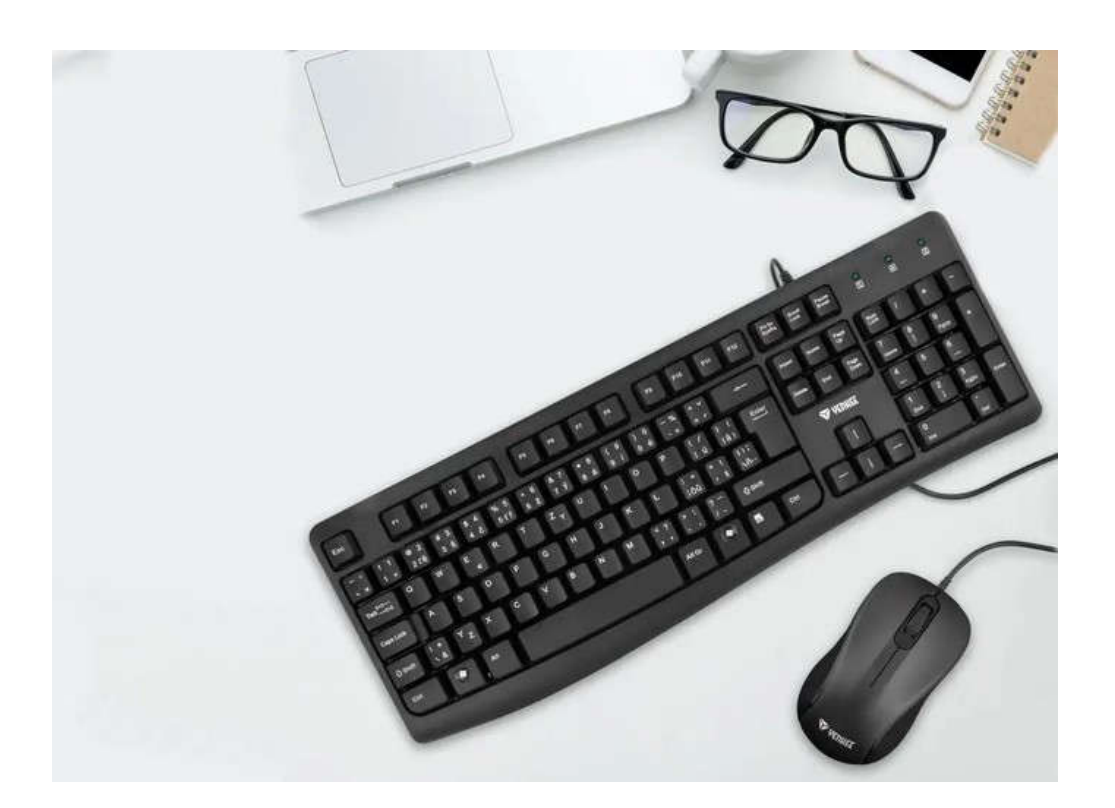

Klávesnice a myš jsou nejzákladnější pomůcky pro ovládání počítače.

Klávesnice svým vzhledem a rozložením písmen vychází z klasického psacího stroje.

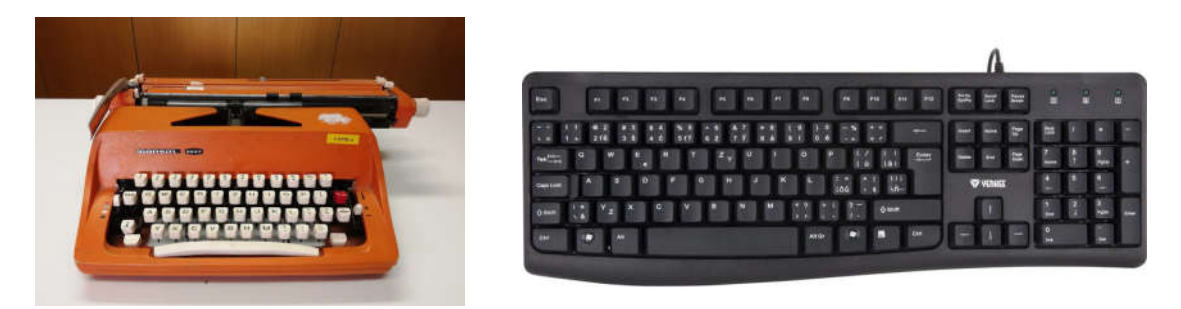

Téměř všechny běžné klávesnice, co se týká použití, jsou v podstatě stejné. Všechny mají písmena, čísla a speciální znaky téměř na stejném místě.

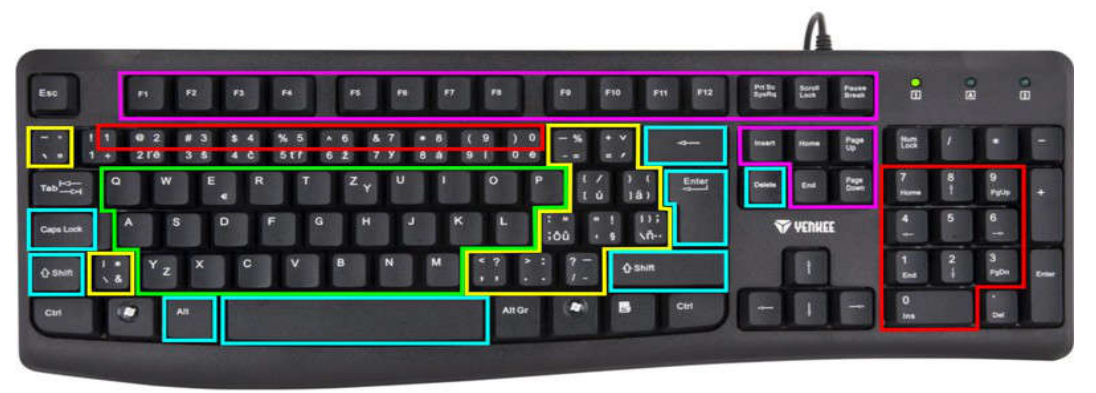

Klávesnice se liší vzhledem, použitou technologií a potiskem.

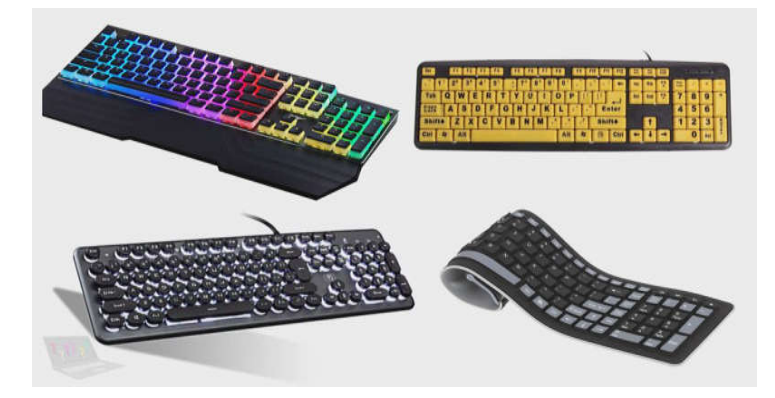

Na základní klávesnici najdeme písmena – celou abecedu bez diakritiky, čísla, českou (nebo jinou znakovou sadu), mezerník, klávesu SHIFT, CAPS LOCK, ALT, BACK SPACE, DELETE a ENTER. Ostatní speciální klávesy i s jejich funkcí si představíme jindy.

Dále pro ovládání počítače používáme myš.

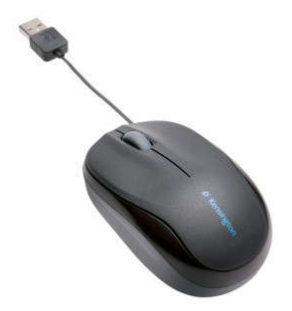

Myší je spousta druhů a typů, ale opět platí že základní funkce jsou u všech myší stejné.

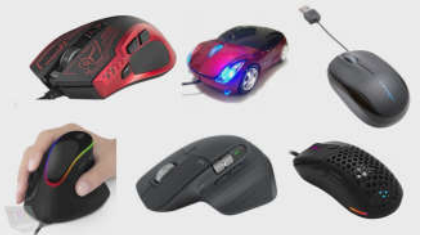

Běžná počítačová myš má dvě tlačítka a jedno kolečko. Vždy hovoříme o levém tlačítku a o pravém tlačítku.

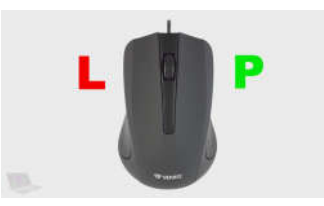

S pomocí myši pohybujeme kurzorem po monitoru (to je ta šipka na monitoru). Pohybem myši doprava jede kurzor doprava, pohybem doleva jede kurzor doleva. Pohybem myši dopředu jede kurzor nahoru, a pohybem dozadu (k sobě) jede kurzor dolů.

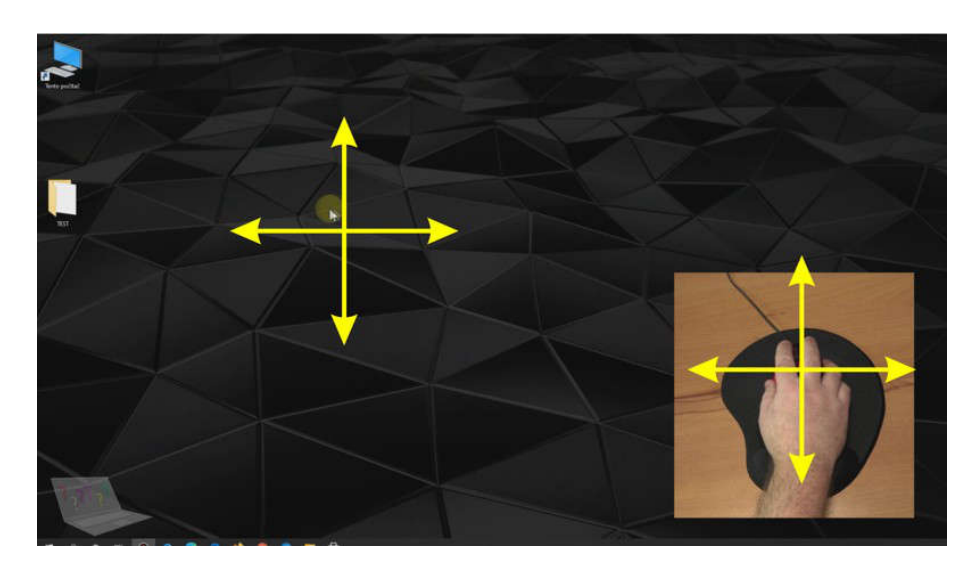

Aby se kurzor při pohybu myši pohyboval i na monitoru, musí myš ležet na stole (podložce). Když jí zvednete, tak kurzor na pohyb myši nereaguje.

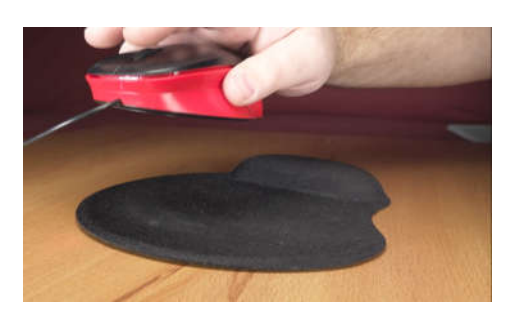

Při použití tlačítek mluvíme o takzvaném kliknutí. Hlavní tlačítko je to levé.

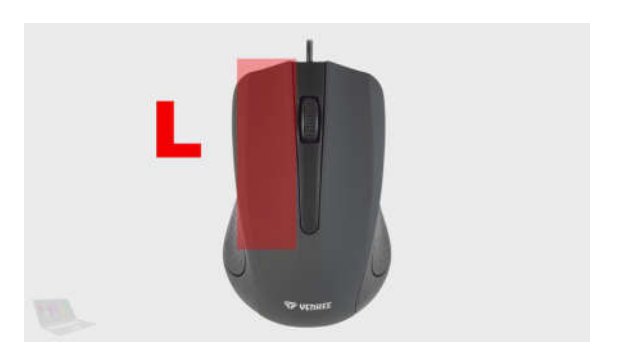

Kliknou na myš znamená krátce zmáčknou levé tlačítko myši. Dvojklik jsou dvě rychle po sobě jdoucí zmáčknutí tlačítka myši. Tlačítko můžeme také držet, v tom případě hovoříme o tom něco, "chytit myší".

Pravé tlačítko používáme jen v případě že je řečeno například "klikni pravým tlačítkem". Pravé tlačítko se používá převážně na vyvolání rozšířené nabídky podle toho, kde se nachází kurzoru.

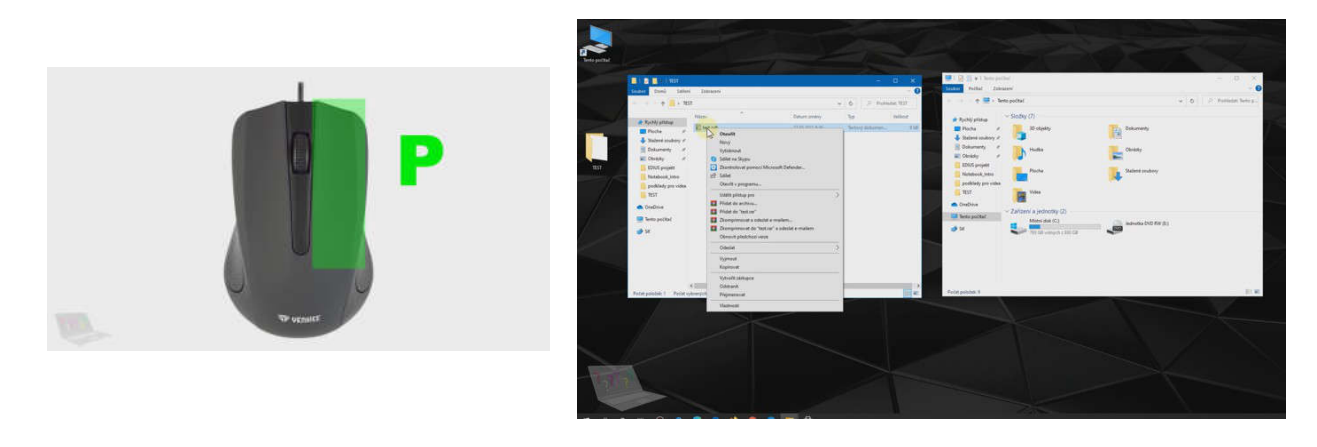

Myš slouží k pohybu na ploše monitoru, k otevírání složek a souborů a k dalším činnostem souvisejících s prací na počítači.

Vraťme se ke klávesnici. V základním nastavení píšeme malá písmena. Pokud chceme napsat velké písmeno, tak nejdříve stiskneme a držíme SHIFT a pak napíšeme písmeno.

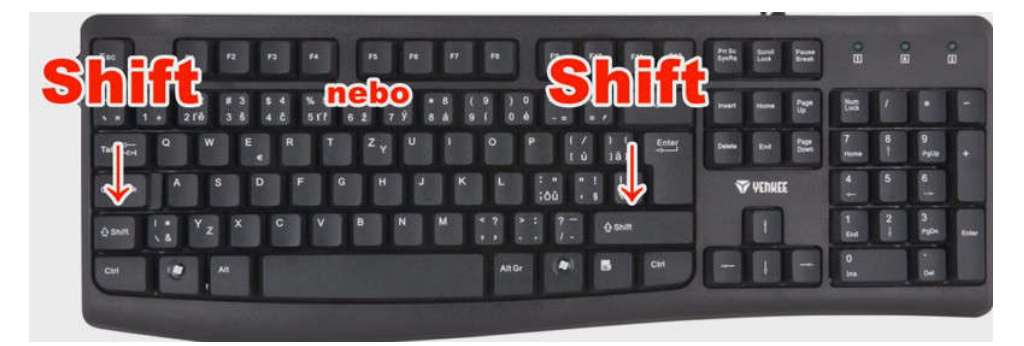

Pokud chceme napsat více velkých písmen za sebou, tak buď stále držíme SHIFT, nebo stiskneme CAPS LOCK čímž aktivujeme psaní velkých písmen.

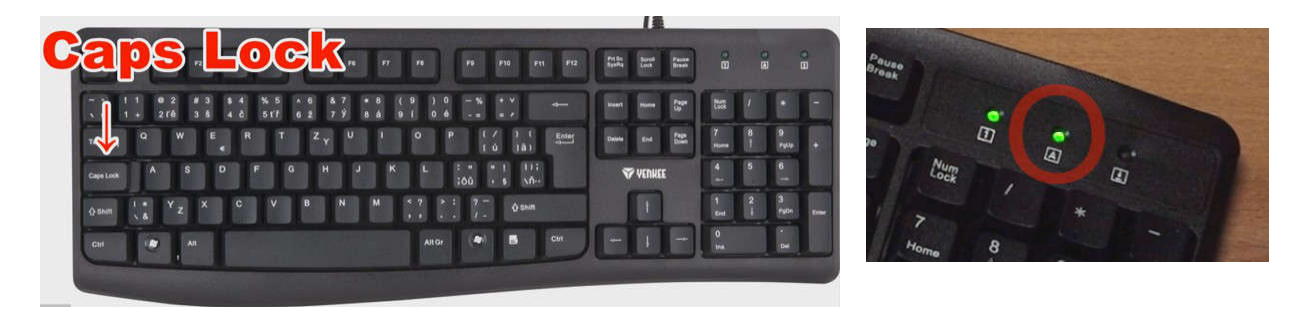

To je na klávesnici indikováno rozsvícenou kontrolkou. Potom píšeme velká písmena dokud tlačítko CAPS LOCK opět nestiskneme a tím nezrušíme psaní velkých písmen.

Písmena s diakritikou (háčky, čárky) najdeme v horním řádku s čísly. Čísla jsou vpravo na takzvané numerické klávesnici.

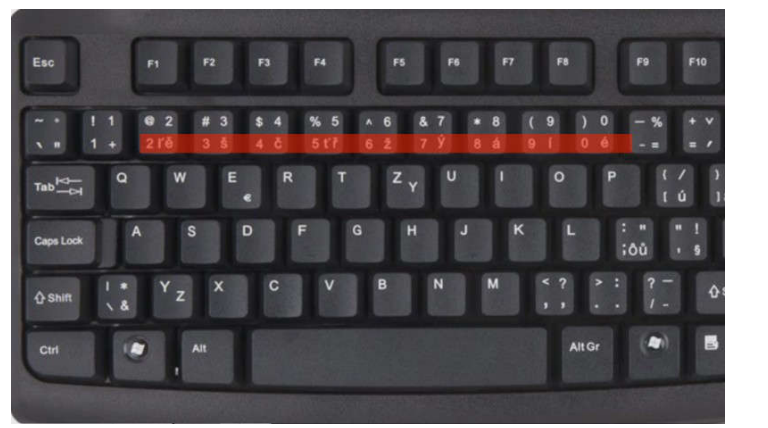

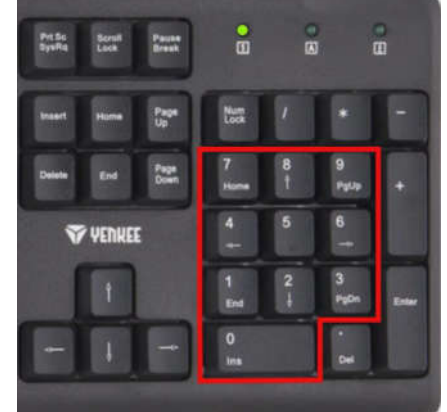

Klávesnice dovoluje psát i speciální znaky (zavináč, sharp, dolar a podobně).

 $\begin{array}{c}\n\omega\\
\#\\
\end{array}$  % & Đ » ă<br>  $\end{array}$   $\begin{array}{c}\n\#\\
\end{array}$   $\begin{array}{c}\nS\circ \downarrow \neq \uparrow \odot\n\end{array}$ 

Buď přímo na klávesnici s použitím tlačítek SHIFT nebo ALT. Nebo takzvanou klávesovou zkratkou. Všechny znaky v počítači mají svůj kód a jsou uvedeny v ASCII tabulce znaků.

 $\sim$   $\sim$   $\sim$   $\sim$ 

 $\sim$ 

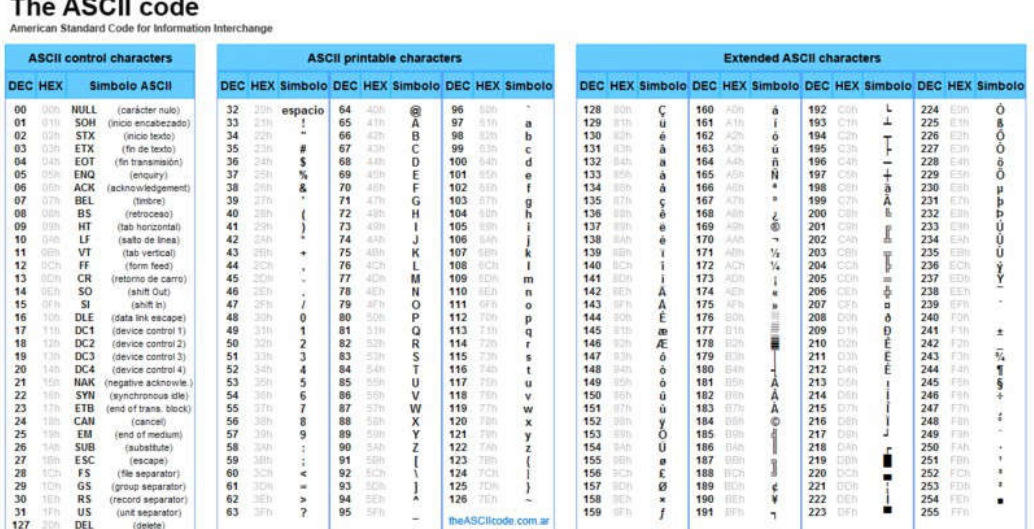

Klávesovou zkratku použijeme tak, že stiskneme a podržíme ALT a k němu napíšeme číselný kód znaku.

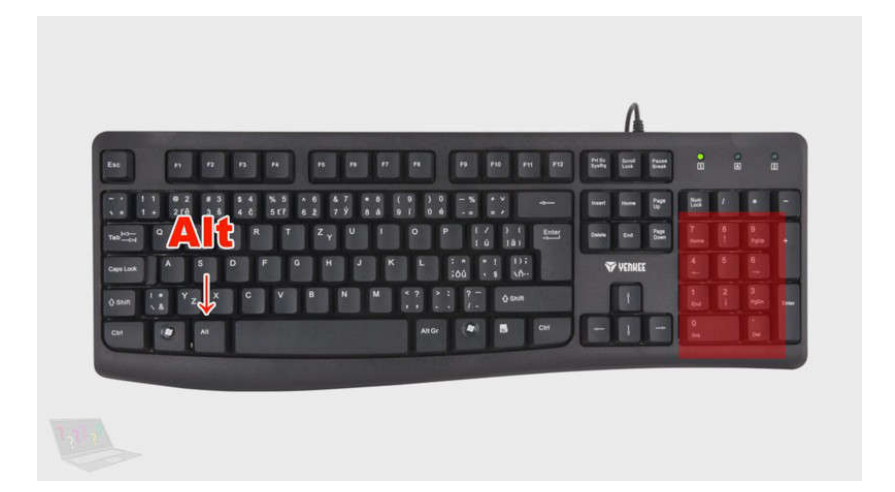

Například % má kód 37. Stiskneme a držíme ALT a napíšeme 37 a pak pustíme. Objeví se "%".

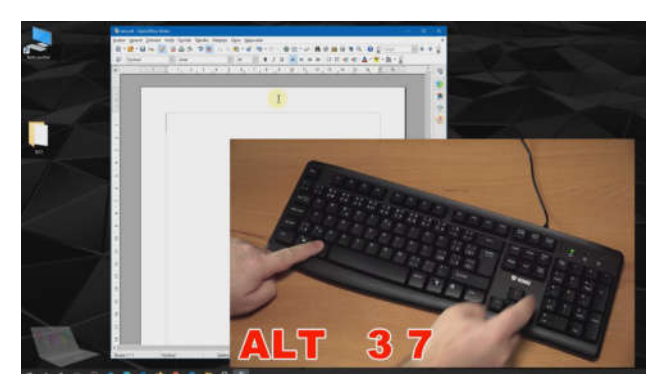

Nebo @ má kód 64, takže stiskneme a podržíme ALT a napíšeme 64 a pak pustíme. Objeví se " $\mathbf{\Omega}^*$ .

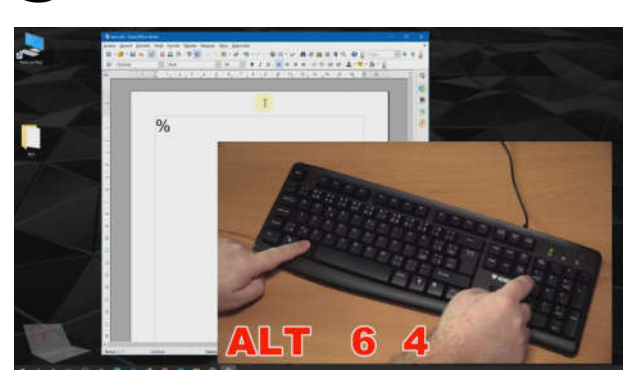

Nakonec ještě za pomoci myši ovládáte pracovní okna.

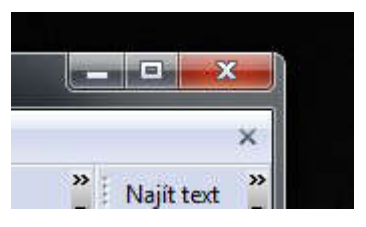

Křížkem okno zavřeme, čtverečkem přepínáme mezi oknem a celou obrazovkou a čárkou okno zmenšíme na základní lištu. (zpět otevřeme kliknutí na liště na příslušnou ikonu).

V případě že myší podržíme horní lištu, můžeme pohybovat celým oknem.

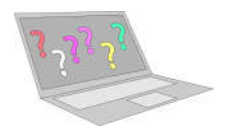

www.jaknato.eu

info@jaknato.eu jaknato.eu@gmail.com